# Print Duplex/Double Sided on a Mac

This guide will show you how to print double-sided on a Mac in a University Lab or any Mac where your printer supports duplexing.

## Step-by-step guide

Click on File and choose Print.

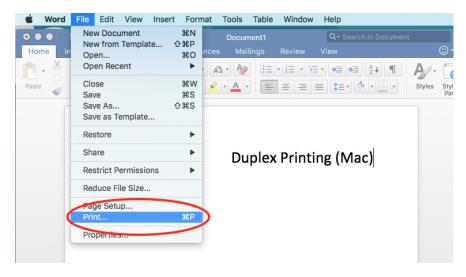

On the print dialogue box, click on Copies & Pages and select Layout.

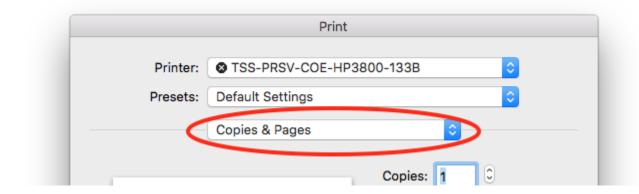

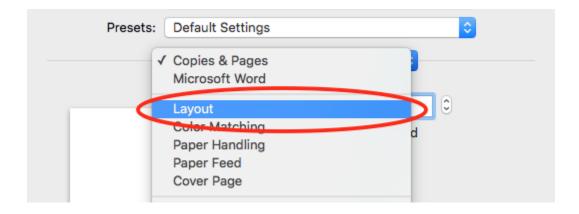

Click on Two-Sided and select Long-Edge Binding.

Print your document.

## **Related Articles**

- ARM Architecture macOS Update Notification Procedure
   Fix ASU Wifi after Password Change on macOS
- How Jamf Connect Syncs Your Mac Password After a Password Change
- How to Configure ASU Wireless on macOS
   How to find System Information on macOS
- How to Login to Jamf Connect
- How to Map a uStor Folder on macOS
- How to Update 3rd-Party Software on macOS
  How to Update Software on macOS
- How to Upgrade macOS
- Mac Zero-Touch Setup Guide
- Nudge Notification for macOS
- Requesting App Licenses for Managed Apple Devices
- Reset the Keychain using Self Service on macOS
- Save a File from Microsoft Word to a Google Shared Drive
- Saving a Document as a PDF on Mac
- Setting up Google Apps in Apple Mail, Contacts & Calendars on Mac OS 10.11
- Types of Updates on macOS
- Updating AppStore Applications in Self Service on Mac
- Using Self Service on a Mac
- What is FileVaultWhat is Jamf Connect
- · Windows and macOS System Updates and Patches

#### **Search Knowledge Base**

#### **Submit a Service Request**

We value your feedback! Click HERE to suggest updates to an existing article, request a new article, or submit an idea.